# **Actuatorprint**

Carte d'actionneur Actuatorprint

NEDERLANDS  $nl$ FRANÇAIS fr) ENGLISHen

# **Quick Start**

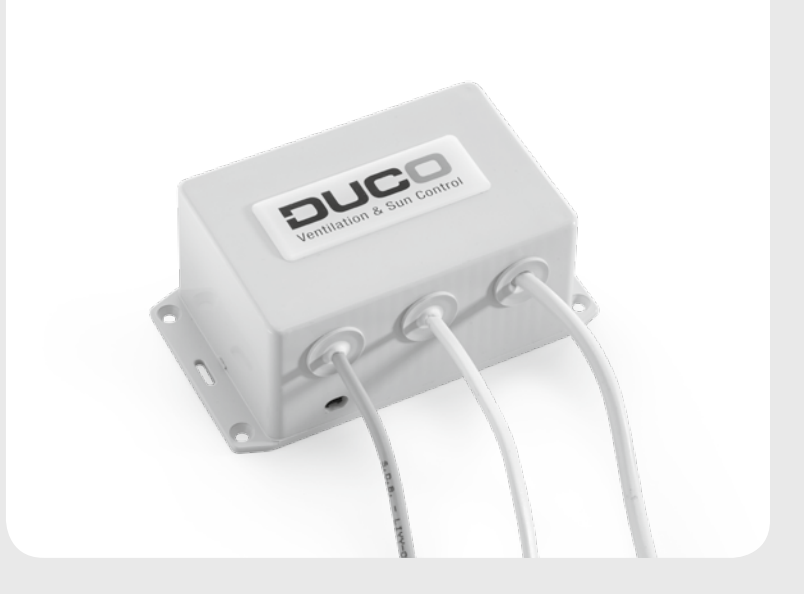

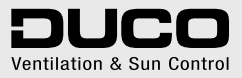

L1021000-C 29.05.2017

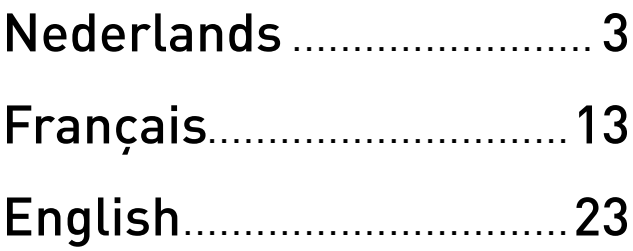

Voor informatie wat betreft garantie, onderhoud, technische gegevens, enzovoort, zie www.duco.eu.

Installatie, aansluiting, onderhoud en herstellingen dienen door een erkend installateur te gebeuren. De elektronische onderdelen van dit product kunnen onder spanning staan. Vermijd contact met water.

Informations sur la garantie, l'entretien, la fiche technique, etc. sur www.duco.eu. L'installation, le raccordement, l'entretien et les réparations doivent être effectués par un installateur agréé. Les éléments électroniques de ce produit peuvent être sous tension. Éviter tout contact avec l'eau.

See www.duco.eu for information regarding warranty, maintenance, technical data, etc.

Installation, connection, maintenance and repairs are to be carried out by an accredited installer. The electronic components of this product may be live. Avoid contact with water

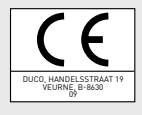

nl

fr.

en

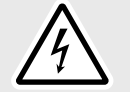

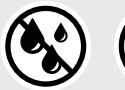

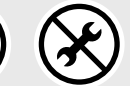

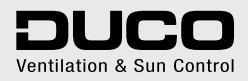

Handelsstraat 19 - 8630 Veurne - Belgium

tel +32 58 33 00 33 - fax +32 58 33 00 44 - info@duco.eu - www.duco.eu

### <span id="page-2-0"></span>Inhoudstafel

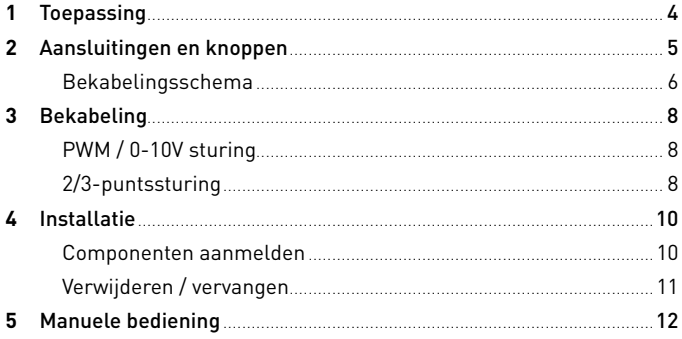

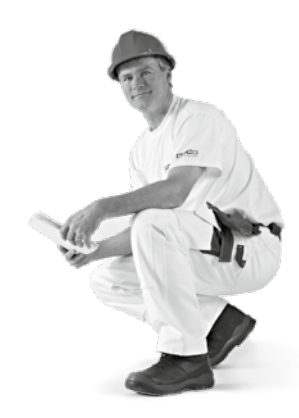

<span id="page-3-0"></span>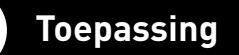

De actuatorprint maakt het mogelijk om actuatoren met PWM, 0-10V, 2- of 3-puntssturing binnen een Duco ventilatiesysteem te integreren. De actuatorprint "vertaalt" de signalen van het ventilatiesysteem naar signalen waarmee een actuator open en dicht gestuurd kan worden. Op die manier kan bijvoorbeeld een externe VAV-klep of een extern toeof afvoerluik aangestuurd worden over een Duco Wired verbinding.

nl

# <span id="page-4-0"></span>2 **Aansluitingen en knoppen**

Bij het op spanning zetten zal de actuator initialiseren: de LED wordt geel en de actuator wordt dichtgestuurd. Dit kan enkele minuten duren. Indien de actuator niet dicht maar open gaat, dan is de aansluiting van de actuatorprint naar de actuator verkeerd (stuursignaal omgekeerd).

### <span id="page-5-0"></span>**2A. Bekabelingsschema**

**Knop + LED**

۲Th

## **LED-INDICATIE**

**ROOD (traag knipperen)** Niet in netwerk

**ROOD (snel knipperen)** Bezig met aanmelden

**GROEN (traag knipperen)** In netwerk

**GROEN (snel knipperen)** In netwerk, wachtend op geassocieerde componenten

**GEEL (traag knipperen)** Overgangsfase (a.u.b. wachten)

**GEEL (aan)** Initialisatie (zoeken naar beginstand van de actuator, dit kan enkele minuten duren)

> **WIT of UIT** Normaal

**BLAUW** Visualisatie van de actuatorprint wanneer er wijzigingen doorgevoerd worden via de master

NEDERLANDS

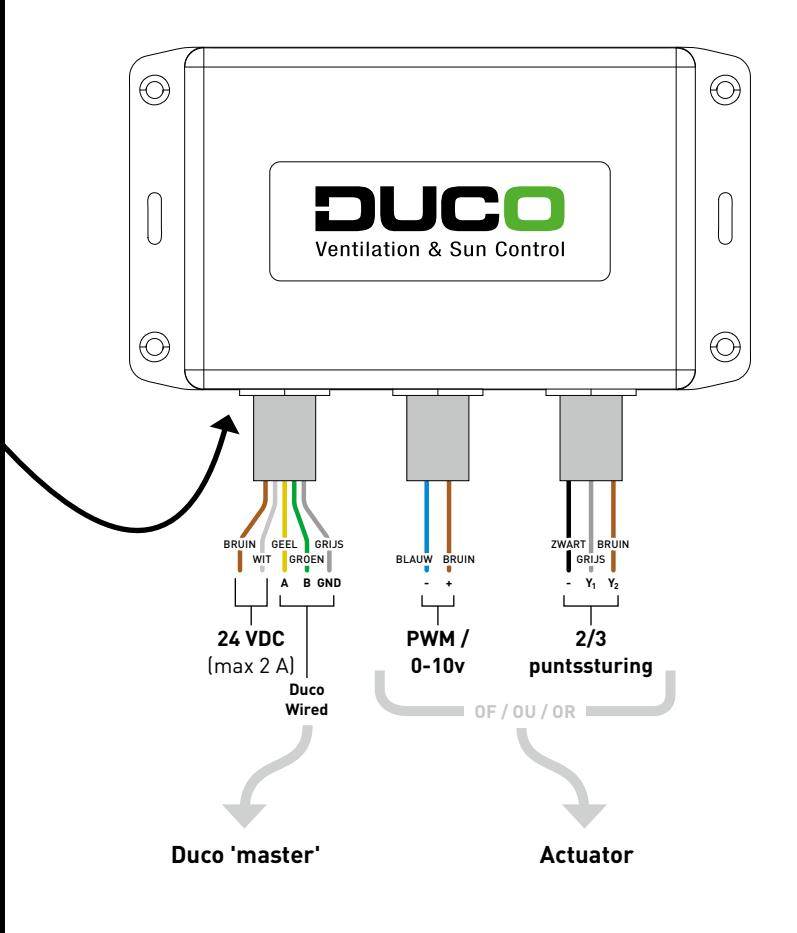

61

<span id="page-7-0"></span>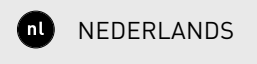

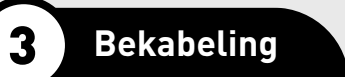

## **3A. PWM / 0-10V sturing**

De actuatorprint wordt standaard uitgeleverd met PWM. Op aanvraag kan deze ook uitgeleverd worden met 0-10V sturing i.p.v. PWM.

Door middel van een PWM of 0-10V signaal wordt de actuator van 0% (dicht) naar 100% (open) gestuurd afhankelijk van de ventilatiestand.

# **3B. 2/3-puntssturing**

Bij 2- of 3-puntssturing wordt de actuator open of dicht gestuurd door een 24VDC signaal gedurende een bepaalde tijd naar de actuator te sturen.

De richting, openen of sluiten wordt bepaald door de stromingsrichting van het stuursignaal (Y). Zie onderstaande figuren.

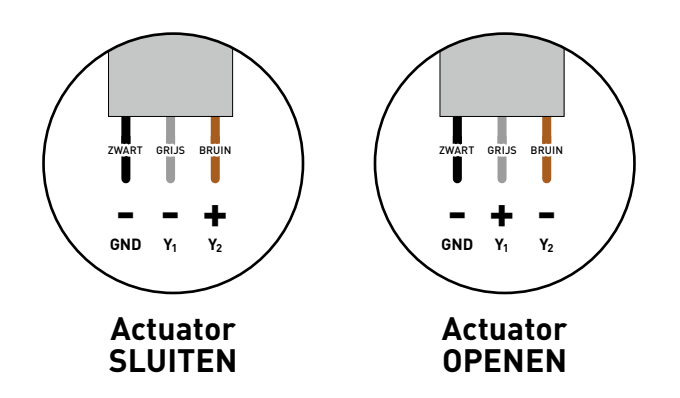

Om de actuator op tussenwaarden te kunnen zetten (waarden die geen 0% of 100% zijn) wordt gebruik gemaakt van tijdsmeting. Een actuator die bijvoorbeeld 30 seconden nodig heeft om van 0% (dicht) naar 100% (open) te gaan, heeft 15 seconden nodig om naar 50% te gaan.

Hiervoor moet de tijd waarop de actuator van volledig dicht naar volledig open opgemeten worden en ingegeven worden via het display menu (of Duco Network Tool) op de actuator.

- 
- **1** Navigeer naar **>CONFIG** .
- **2** Navigeer naar **>ACTR** .
- **3** Navigeer naar **>NODE X** , met 'X' het nodenummer van de actuatorprint. De LED van de geselecteerde actuatorprint zal blauw oplichten.
- 
- **4** Navigeer naar **>RANGE** .
- **5** Stel het aantal seconden in met de pijltjestoetsen  $(A, \nabla)$  en bevestig met enter  $[$   $\blacksquare$ ).

<span id="page-9-0"></span>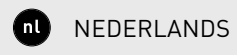

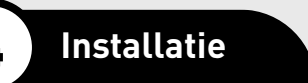

# **4A. Componenten aanmelden**

Volg de volgende stappen om componenten aan te melden op het Duco netwerk.

#### **Aanmelden als toevoercomponent**

- 
- **1** Activeer 'Installer mode' door op 'INST' op de master te tikken. De LED zal snel groen knipperen.
- **2** Tik 1x op de knop van de actuatorprint terwijl de bedieningsschakelaar waarmee hij eventueel gekoppeld moet worden, snel groen knippert. De LED knippert snel rood tot de actuatorprint aan het netwerk is toegevoegd en groen zal knipperen.
- **3** Verlaat 'Installer mode' door op 'INST' op de master te tikken.

#### <span id="page-10-0"></span>**Aanmelden als doorvoercomponent**

- **1** Activeer 'Installer mode' door op 'INST' op de 'master' te tikken. De LED zal snel groen knipperen.
- **2** Tik **1x op de knop** van de actuatorprint. De LED knippert snel rood tot de actuatorprint aan het netwerk is toegevoegd en traag groen zal knipperen. Tik **nogmaals op de knop** van de actuatorprint om onderliggende componenten toe te voegen. De LED zal snel groen knipperen.
- **3** Voeg alle onderliggende componenten in deze zone toe door 1x te tikken op deze componenten.
- **4** Verlaat de zone door nogmaals op de knop van de actuatorprint te tikken. De LED op de actuatorprint zal terug traag in plaats van snel groen beginnen knipperen.
- **5** Verlaat 'Installer mode' door op 'INST' op de master te tikken.

### **4B. Verwijderen / vervangen**

Om de actuatorprint uit het netwerk te verwijderen of te vervangen moet 'Installer mode' geactiveerd worden. Dit kan door op 'INST' op de master te tikken of door de knop van de actuatorprint 5 seconden in te drukken tot de LED traag groen knippert.

#### <span id="page-11-0"></span>**Actuatorprint verwijderen**

Druk **1x lang** op de knop van de actuatorprint om deze uit het netwerk te verwijderen.

#### **Actuatorprint vervangen**

Druk **2x kort** op de knop van de te verwijderen actuatorprint. Druk daarna **1x kort** op de knop van de nieuwe actuatorprint. Deze zal alle instellingen/koppelingen binnen het netwerk overnemen.

### 5 **Manuele bediening**

Wanneer de actuatorprint correct is aangemeld en niet meer in 'Installer mode' staat, dient de knop om te wisselen tussen automatische modus (LED gaat fel branden) of acht uur dicht (LED gaat uit).

## <span id="page-12-0"></span>Table des matières

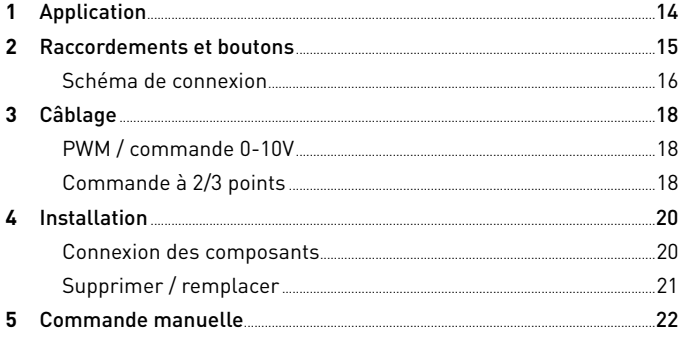

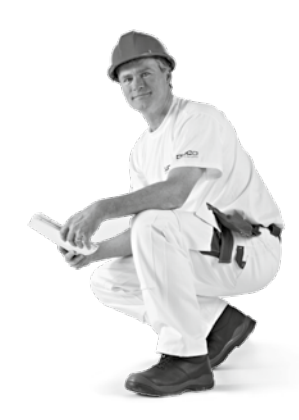

<span id="page-13-0"></span>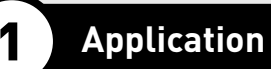

La carte d'actionneur permet d'intégrer des actionneurs avec PWM 0-10V, commande à 2 ou 3 points dans un système de ventilation Duco. La carte d'actionneur « traduit » les signaux du système de ventilation en signaux permettant d'ouvrir ou de fermer un actionneur. Il est ainsi possible de commander par exemple un clapet VAV externe ou un volet d'arrivée ou d'extraction externe via une connexion Duco câblée (Wired).

# <span id="page-14-0"></span>2 **Raccordements et boutons**

Lors de la mise sous tension, l'actionneur est initialisé, la LED devient jaune et l'actionneur se ferme. Cela peut prendre quelques minutes. Si l'actionneur ne se ferme pas mais s'ouvre, la connexion de la carte d'actionneur à l'actionneur est incorrecte (signal de commande inversé).

<span id="page-15-0"></span>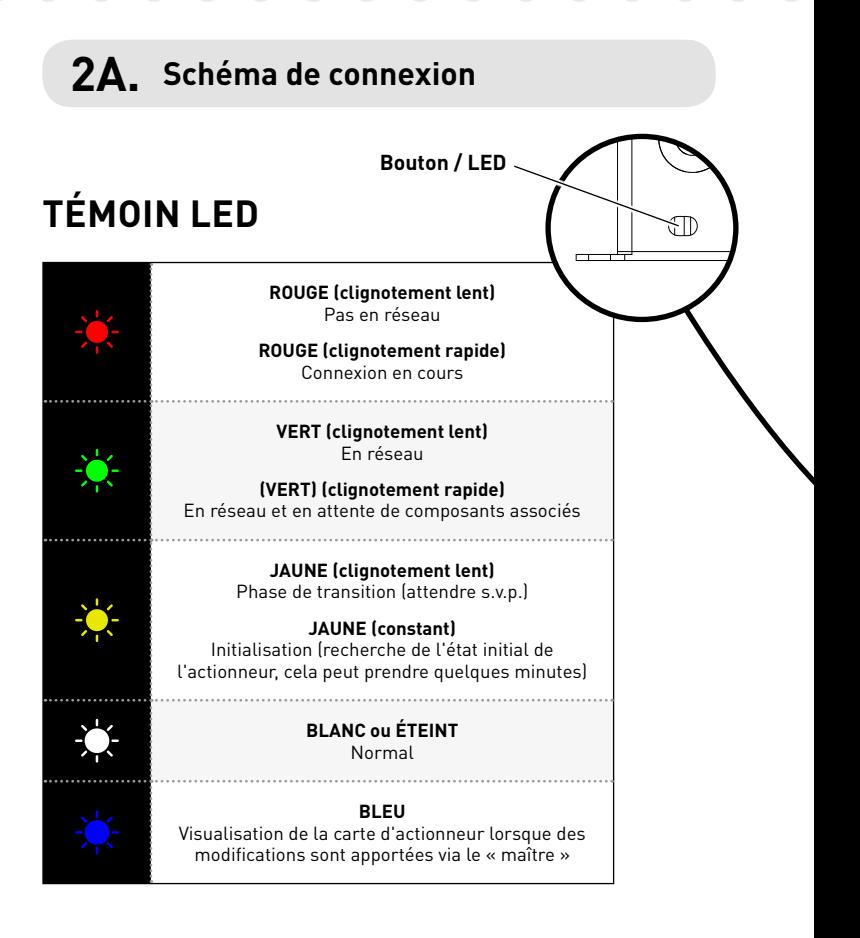

FRANÇAIS

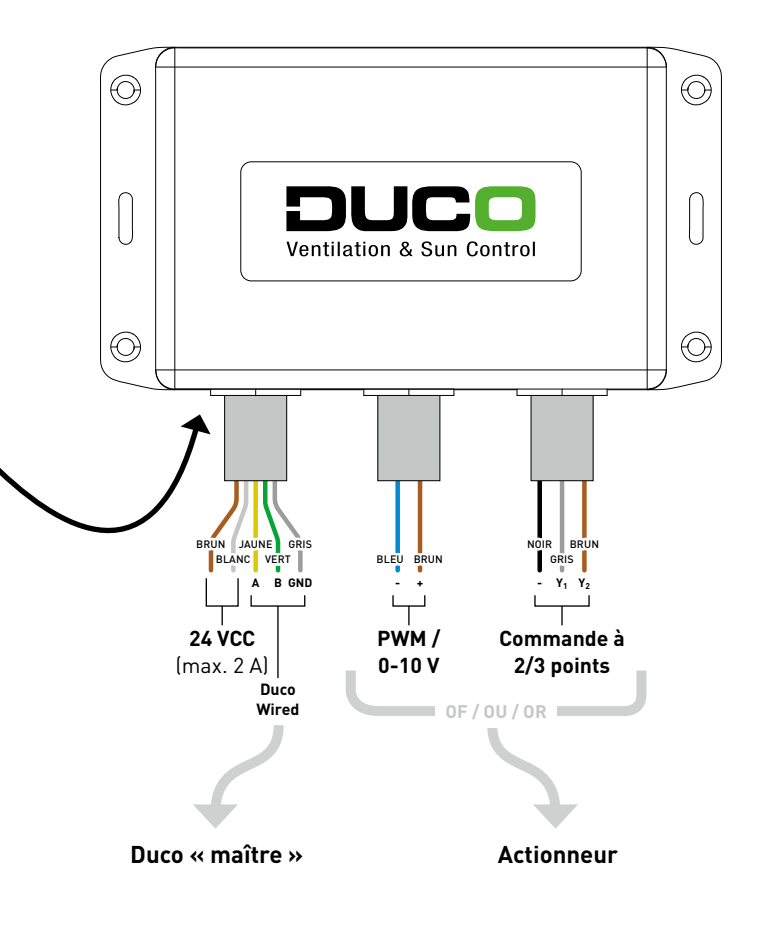

Œ

<span id="page-17-0"></span>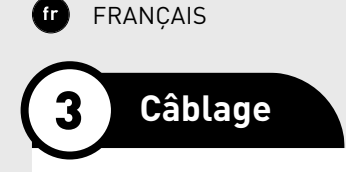

## **3A. PWM / commande 0-10V**

La carte d'actionneur est fournie par défaut avec PWM. Sur demande, elle peut également être fournie avec commande 0-10V au lieu de PWM.

Un PWM ou un signal 0-10V commande le passage de l'actionneur de la position 0 % (fermé) à 100 % (ouvert) en fonction de l'état de la ventilation.

# **3B. Commande à 2/3 points**

Dans le cas d'une commande à 2 ou 3 points, l'ouverture ou la fermeture de l'actionneur est commandée par l'envoi d'un signal 24 VCC d'une certaine durée vers l'actionneur.

La direction, ouverture ou fermeture, est déterminée par la direction du signal de commande (Y). Voir les figures ci-dessous.

FRANÇAIS

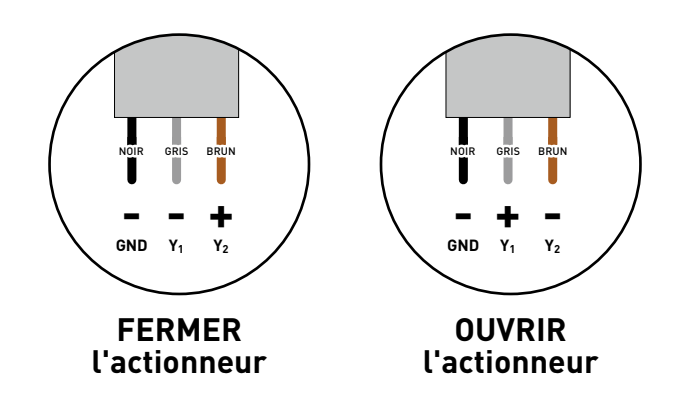

Pour pouvoir régler l'actionneur sur des valeurs intermédiaires (valeurs qui ne sont pas 0 % ou 100 %), il est fait usage de la mesure du temps. Un actionneur qui a besoin, par exemple, de 30 secondes pour passer de l'état 0 % (fermé) à 100 % (ouvert) a besoin de 15 secondes pour arriver à 50 %. Pour ce faire, il faut mesurer le temps nécessaire à l'actionneur pour passer de la position complètement fermée à la position complètement ouverte et entrer cette valeur via le menu Affichage (ou le Duco Network Tool) sur l'actionneur.

**1** Accédez à **>CONFIG** .

**2** Accédez à **>ACTR** .

**3** Accédez à **>NODE X** , où « X » est le numéro de nœud de la carte d'actionneur. La LED de la carte d'actionneur sélectionnée devient bleue.

**4** Accédez à **>RANGE** .

**5** Réglez le nombre de secondes à l'aide des touches fléchées (▲,  $\blacktriangledown$ ) et confirmez avec enter  $\lceil \blacksquare \rceil$ .

<span id="page-19-0"></span>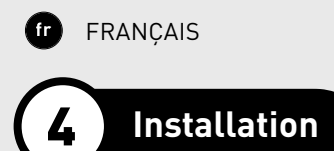

# **4A. Connexion des composants**

Suivez les étapes ci-dessous pour connecter des composants au réseau Duco.

#### **Connexion comme composant d'arrivée**

- 
- **1** Activez le mode d'installation (Installer mode) en appuyant sur le bouton « INST » sur le « maître ». La LED clignotera rapidement en vert.

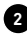

**2** Appuyez 1x sur le bouton de l'actionneur pendant que la Commande à distance à laquelle il est éventuellement couplé clignote rapidement en vert. La LED clignote rapidement en rouge jusqu'à ce que la carte d'actionneur soit ajoutée au réseau puis clignote en vert.

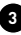

**3** Quittez le mode d'installation (Installer mode) en appuyant sur le bouton « INST » sur le « maître ».

#### <span id="page-20-0"></span>**Connexion comme composant de passage**

- **1** Activez le mode d'installation (Installer mode) en appuyant sur le bouton « INST » sur le « maître ». La LED clignotera rapidement en vert.
- **2** Appuyez**1x sur le bouton** de la carte d'actionneur. La LED clignote rapidement en rouge jusqu'à ce que la carte d'actionneur soit ajoutée au réseau puis clignote lentement en vert. Appuyez **une fois encore sur le bouton** de la carte d'actionneur pour ajouter les composants sous-jacents. La LED clignotera rapidement en vert.
- **3** Ajoutez tous les composants sous-jacents dans cette zone en appuyant 1x sur ces composants.
- **4** Quittez la zone en appuyant une nouvelle fois sur le bouton de la carte d'actionneur. La LED de la carte d'actionneur se mettra à clignoter lentement en vert, et non plus rapidement.
- **5** Quittez le mode d'installation (Installer mode) en appuyant sur le bouton « INST » sur le « maître ».

### **4B. Supprimer / remplacer**

Pour supprimer la carte d'actionneur du réseau, ou la remplacer, le mode d'installation (Installer mode) doit être activé. Pour ce faire, appuyez sur le bouton « INST » sur le « maître » ou sur le bouton de l'actionneur pendant 5 secondes jusqu'à ce que la LED clignote lentement en vert.

#### <span id="page-21-0"></span>**Supprimer la carte d'actionneur**

Appuyez **1 x longuement** sur le bouton de la carte d'actionneur afin de la supprimer du réseau.

#### **Remplacer la carte d'actionneur**

Appuyez **2x brièvement** sur le bouton de la carte d'actionneur à éliminer. Appuyez ensuite **1x brièvement** sur le bouton de la nouvelle carte d'actionneur. Celle-ci reprendra tous les réglages/couplages du réseau.

### 5 **Commande manuelle**

Lorsque la carte d'actionneur est correctement connectée et n'est plus en mode d'installation (Installer mode), le bouton permet de passer du mode automatique (la LED s'illumine) au mode fermé huit heures (la LED s'éteint), et inversement.

### <span id="page-22-0"></span>**Table of contents**

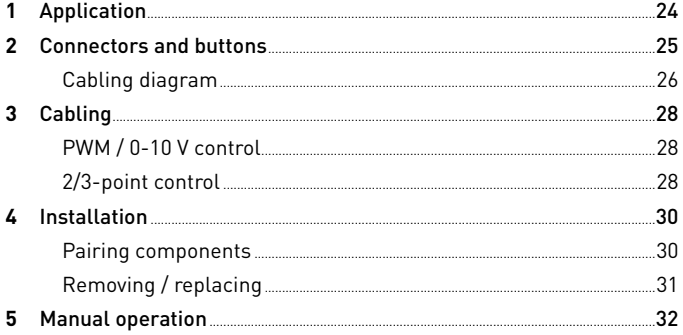

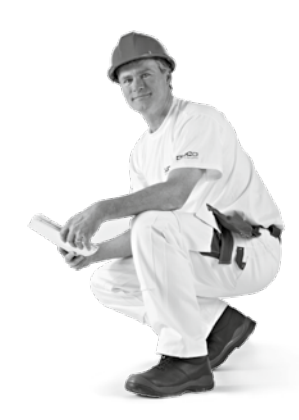

<span id="page-23-0"></span>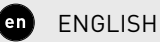

# 1 **Application**

The Actuatorprint enables actuators with PWM, 0-10 V, 2 or 3-point control to be integrated into Duco's ventilation systems. The Actuatorprint "translates" signals from the ventilation system, enabling an actuator to be opened and closed.

In this way, for instance, an external VAV valve or an external supply or exhaust shutter can be controlled across a Duco Wired connection.

en

# <span id="page-24-0"></span>2 **Connectors and buttons**

When the power is switched on the actuator will initialise: the LED turns yellow and the actuator closes. This can take a few minutes. If the actuator opens instead of closing, it means that the Actuatorprint has been connected to the actuator incorrectly (control signal reversed).

<span id="page-25-0"></span>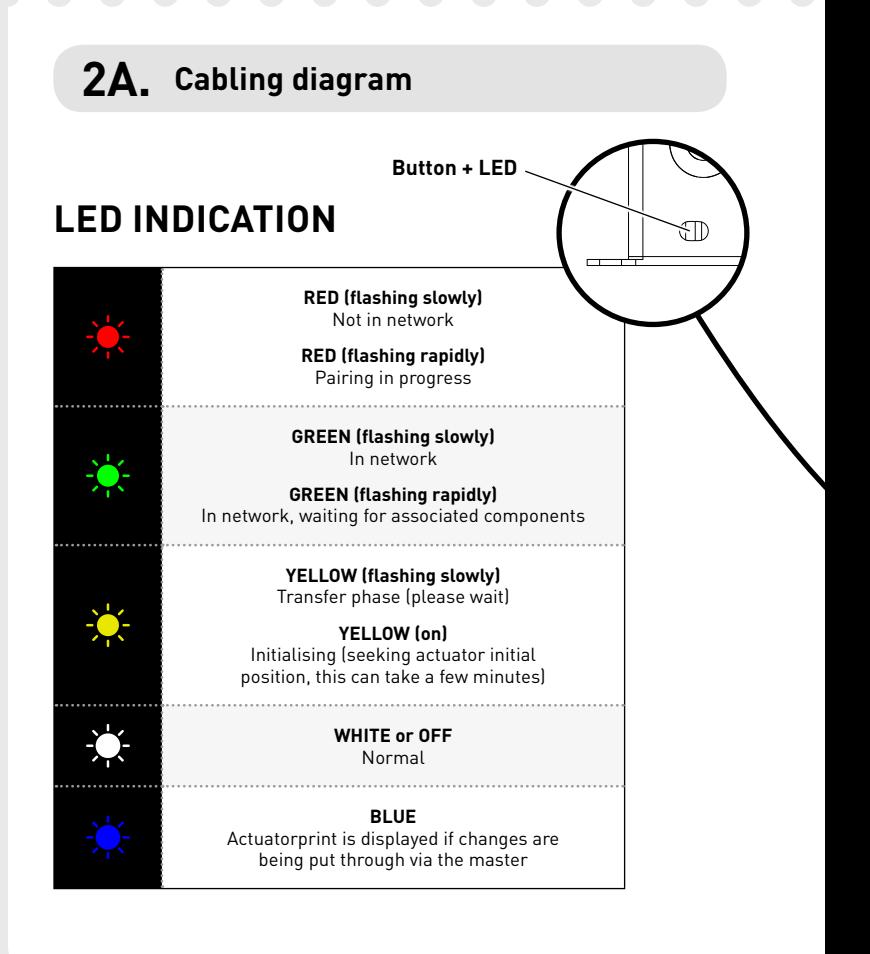

ENGLISH en)

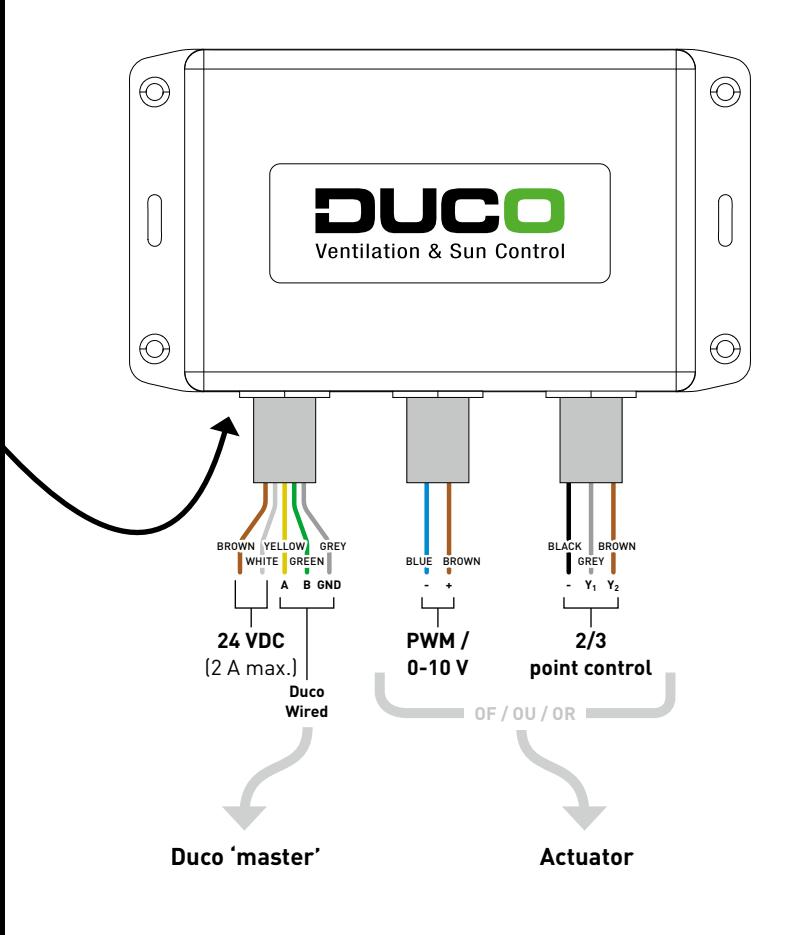

**26 27**

<span id="page-27-0"></span>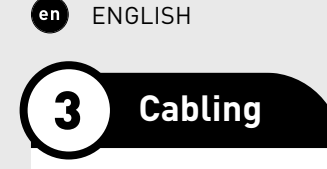

### **3A. PWM / 0-10 V control**

The Actuatorprint is supplied as standard with PWM. It is also available upon request with 0-10 V instead of PWM.

A PWM or 0-10 V signal is used to drive the actuator from 0% (closed) to 100% (open), depending on the ventilation position.

# **3B. 2/3-point control**

With 2 or 3-point control, the actuator is opened or closed by transmitting a 24 VDC signal to the actuator for a set time. The direction, opening or closing, is determined by the direction of flow of the control signal (Y). See illustrations below.

ENGLISH

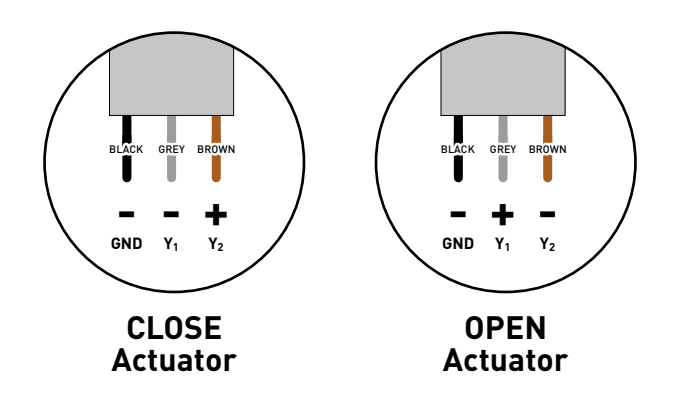

Time measurement is utilised to enable the actuator to be set to intermediate values (values which are neither 0% nor 100%). An actuator that needs 30 seconds for instance to go from 0% (closed) to 100% (open), needs 15 seconds to go to 50%.

This requires the time for the actuator to go from fully closed to fully open to be measured and entered via the display menu (or Duco Network Tool) on the actuator.

- **1** Navigate to **>CONFIG**
- 2 Navigate to **>ACTR**
- **3** Navigate to **>NODE X** , where 'X' is the Actuatorprint node number. The LED for the Actuatorprint selected will light up blue.
- **4** Navigate to **>RANGE** .
- **5** Set the number of seconds using the arrow keys  $(A, \nabla)$  and confirm using  $Enter$  ( $\blacksquare$ ).

<span id="page-29-0"></span>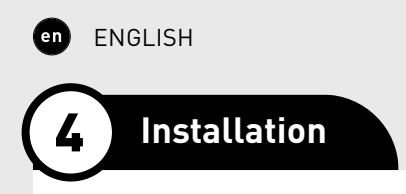

# **4A. Pairing components**

Go through the following steps to pair components with the Duco network.

#### **Pairing as a supply component**

- 
- **1** Activate 'Installer mode' by tapping 'INST' on the master. The LED will flash green rapidly.
- 

**2** Tap once on the Actuatorprint button while the User controller to which it may require to be connected, rapidly flashes green. The LED rapidly flashes red until the Actuatorprint has been added to the network and will flash green.

**3** Exit 'Installer mode' by tapping 'INST' on the master.

#### <span id="page-30-0"></span>**Pairing as a feed-through component**

- **1** Activate 'Installer mode' by tapping 'INST' on the 'master'. The LED will flash green rapidly.
- **2** Tap **once on the Actuatorprint** button. The LED rapidly flashes red until the Actuatorprint has been added to the network and will slowly flash green. Tap the Actuatorprint **button again** in order to add underlying components. The LED will flash green rapidly.
- **3** Add all underlying components in this zone by tapping once on them.
- **4** Exit the zone by tapping the Actuatorprint button once again. The LED on the Actuatorprint will revert to flashing green slowly rather than rapidly.
- **5** Exit 'Installer mode' by tapping 'INST' on the master.

### **4B. Removing / replacing**

'Installer mode' needs to be activated in order to remove the Actuatorprint from the network or to replace it. This can be done by tapping 'INST' on the master or by pressing the Actuatorprint button for 5 seconds until the LED flashes green slowly.

#### <span id="page-31-0"></span>**Removing Actuatorprint**

Press **once and hold** the button for the Actuatorprint in order to remove it from the network.

#### **Replacing Actuatorprint**

Press **twice briefly** on the button for the Actuatorprint to be removed. After that, press **once briefly** on the button for the new Actuatorprint. The latter will take on all settings/connections within the network.

# 5 **Manual operation**

Once the Actuatorprint has been paired correctly and is no longer in 'Installer mode', the button to switch between automatic mode (LED will shine brightly) and eight hours closed (LED will go out).

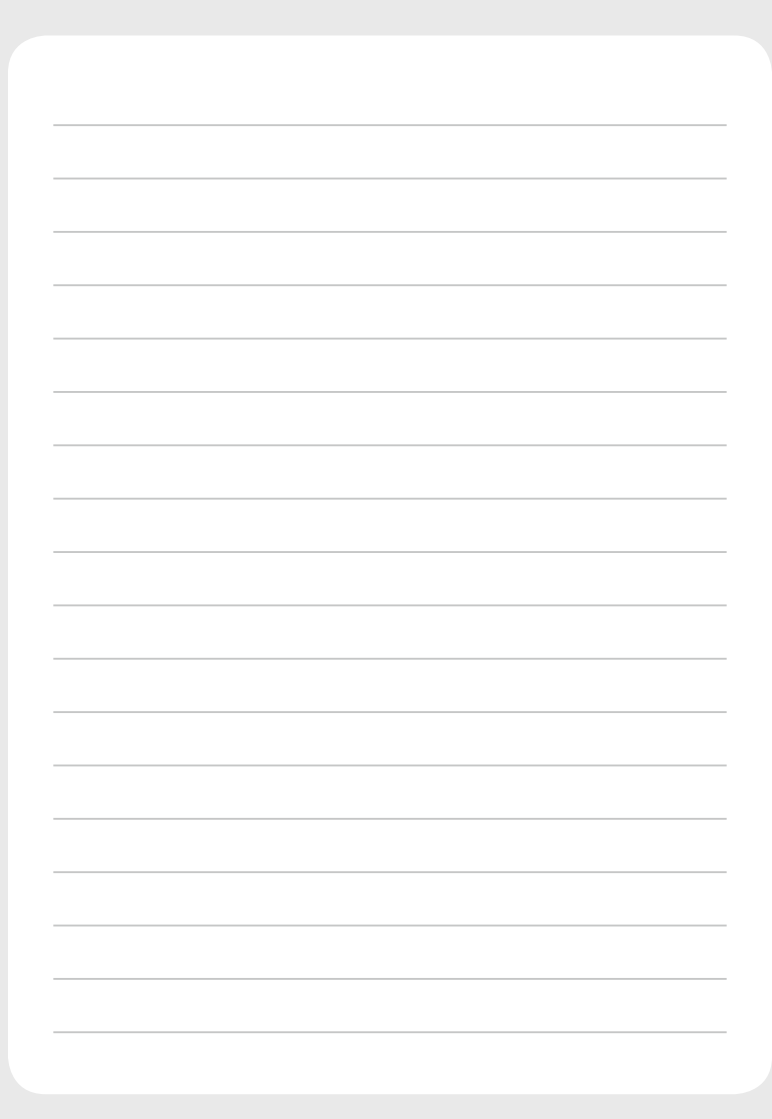

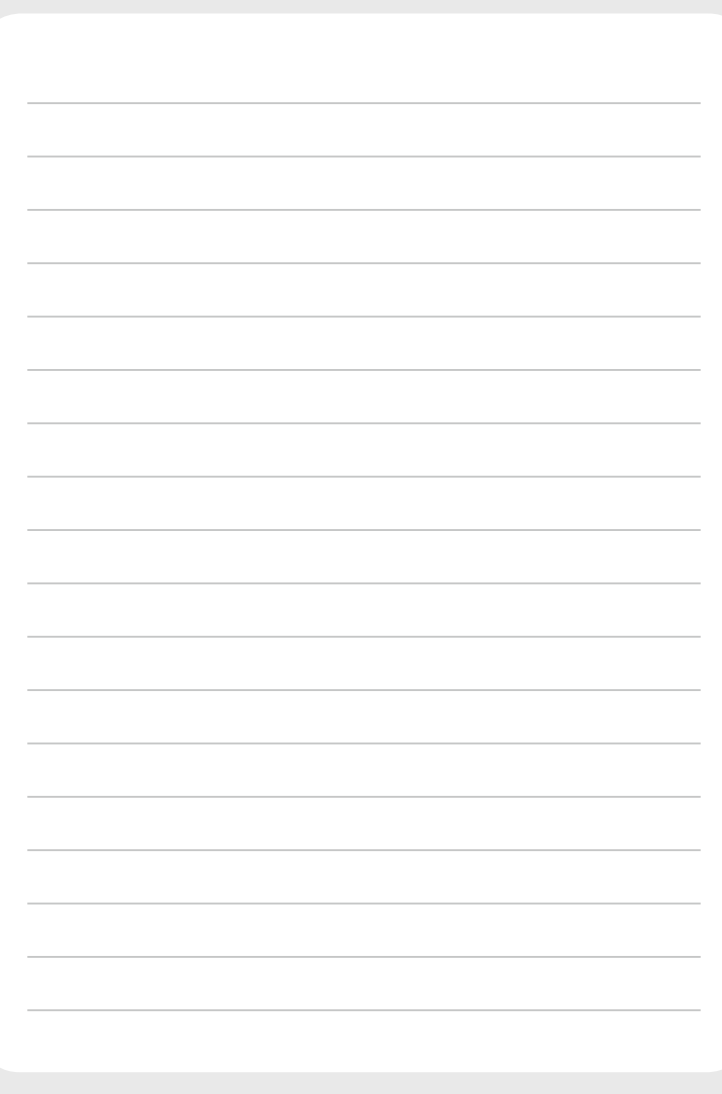

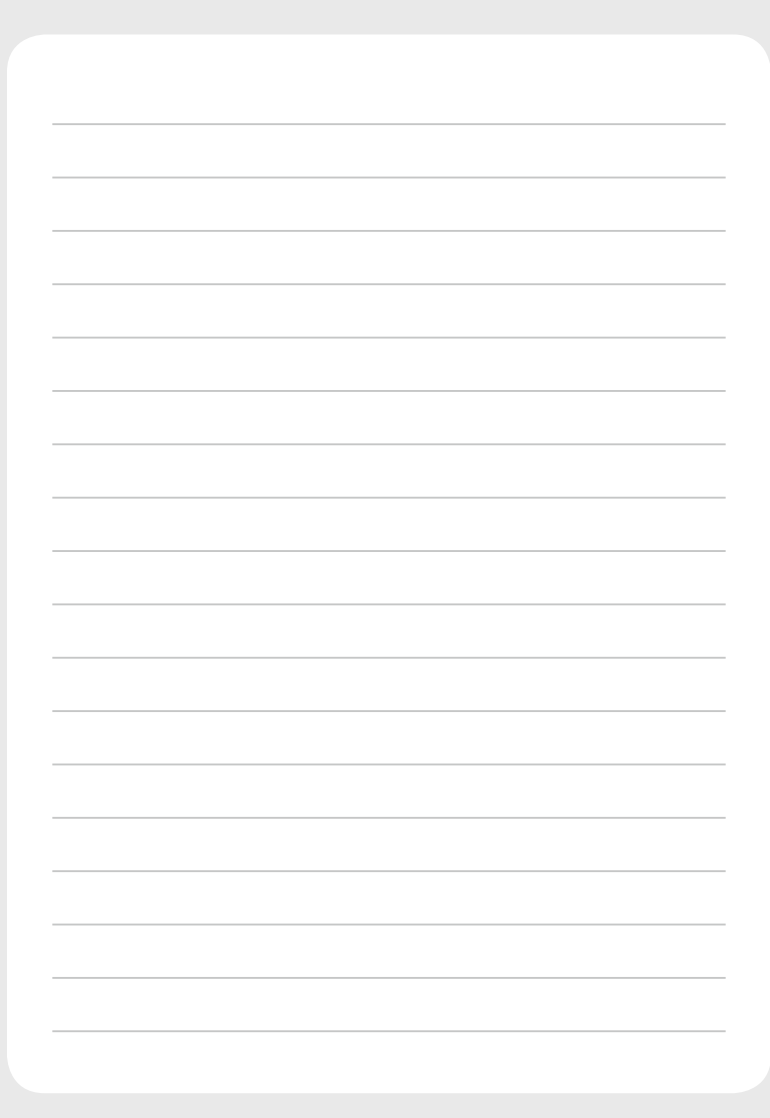

Geïnstalleerd door: Installé par: Installed by:

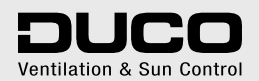